# **Escola d'Estiu: inscripció en activitats**

- Identificació
- Creació d'un compte al CFP
- Accés a l'oferta d'activitats
- Inscripció en l'activitat
	- o Pas 1: donar d'alta una família o seleccionar-ne una d'existent
	- o Pas 2: revisar i actualitzar les dades de tutors i tutores
	- o Pas 3: completar les dades de contacte i de pagament per a la inscripció
	- o Pas 4: llegir i acceptar el tractament de les dades personals i autoritzar l'ús d'imatge
	- o Pas 5: actualitzar la llista de persones descendents i tutoritzades de la família
	- o Pas 6: autoritzacions de recollida (només per a l'Escola d'Estiu)
	- o Pas 7: inscripció
	- o Pas 8: revisar les dades d'inscripció

## **Identificació**

Quan accedim a l'oferta d'activitats de l'Escola d'Estiu, si no hem iniciat la sessió, el programa ens mostra una pàgina com la següent perquè la iniciem:

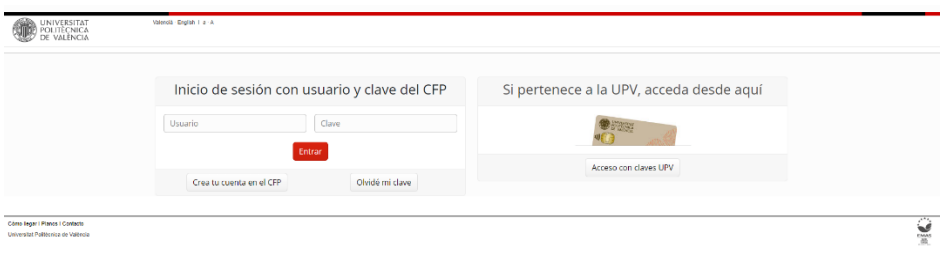

- Les persones usuàries de la **comunitat universitària** (alumnat, PAS, PDI, personal investigador i persones externes) poden accedir-hi directament fent clic en *Accés amb claus UPV*.
- Si ja disposes d'un compte de persona usuària del CFP, introdueix el teu nom d'usuari o usuària i la contrasenya en l'apartat *Inici de sessió amb nom d'usuari i clau del CFP*. Si has oblidat la contrasenya pots canviar-la fent clic en l'opció *He oblidat la clau*.
- Si la teua situació no correspon a cap dels dos casos anteriors, has de crear un compte de persona usuària fent clic en *Crea't un compte en el CFP*.

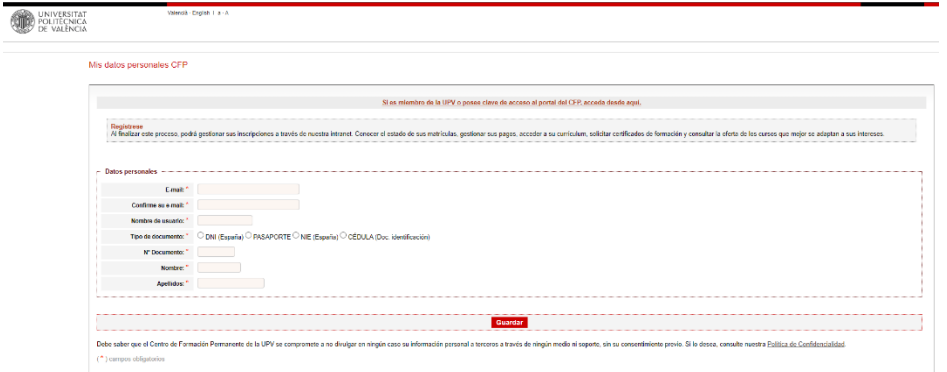

# **Accés a l'oferta d'activitats**

Si vols accedir a l'oferta d'activitats en període d'inscripció entra a la pàgina de l['Escola d'Estiu](https://www.upv.es/entidades/EE/index-es.html) o fes clic directament en aquest [enllaç.](https://poseidon.cfp.upv.es/portal-oferta/escola/actividades/) El programa ens obri una nova pàgina on apareix una llista d'activitats en període de preinscripció i, també, el termini de què disposem per a formalitzar la inscripció:

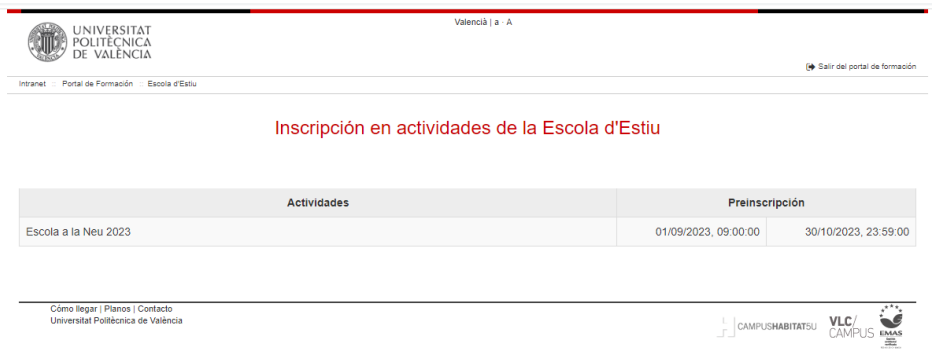

Per a inscriure'ns en l'activitat hem de fer-hi clic.

# **Inscripció en l'activitat**

Per a inscriure infants en l'activitat hem de seguir els passos següents del formulari. A la part superior hi ha informació sobre la convocatòria:

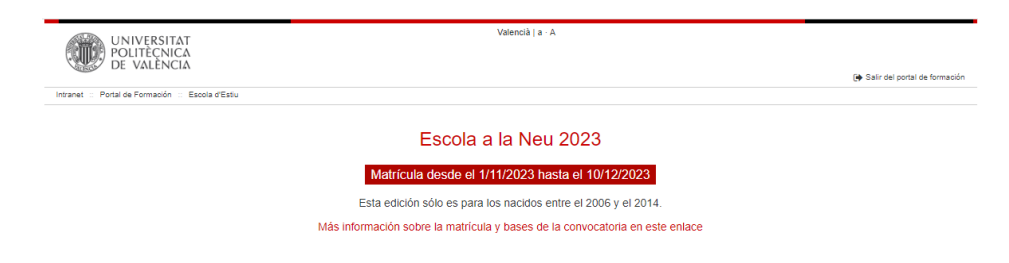

#### **Pas 1. Donar d'alta una família o seleccionar-ne una d'existent**

El primer pas és seleccionar la família de la qual volem formalitzar la inscripció. Podem tenir més d'una família alhora si, per exemple, tenim fills d'altres parelles. Si és la primera vegada que ens inscrivim en la nova aplicació, no tindrem cap família creada i, per tant, hem de clicar el botó *Agrega*. En edicions posteriors podrem recuperar la informació introduïda i completar-la o modificar-la.

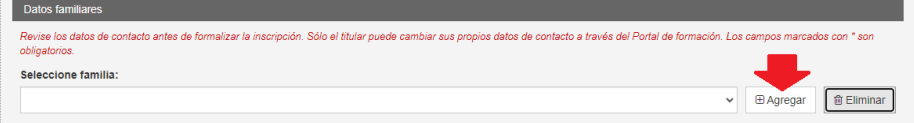

En el formulari d'alta de nova família, hem d'anotar les dades següents:

- **Cognoms de la família**: nom per a identificar la unitat familiar en el selector de la família.
- **Família monoparental**: si es tracta de donar d'alta una família monoparental, marqueu l'opció *Família monoparental* i ja no caldrà emplenar les dades del segon tutor o tutora.
- **Dades de la tutora o tutor 2**: si no es tracta d'una família monoparental, és obligatori emplenar les dades del segon tutor o tutora:
	- o **Tipus i número de document**: **és molt important que el document siga vàlid perquè servirà per a identificar la segona tutora o tutor.**
		- **DNI**: document nacional d'identitat expedit a Espanya.
		- **NIE**: document d'identitat d'estranger expedit a Espanya.
		- **Passaport**: número d'identificació del passaport (en el cas de no tenir DNI o NIE).
		- **Cèdula**: document d'identificació expedit en un país estranger (en el cas de no tenir DNI, NIE o passaport).
	- o **Nom i cognoms**: nom i cognoms del segon tutor o tutora.
	- o **Telèfon**: telèfon mòbil de contacte del segon tutor o tutora.
	- o **Adreça electrònica**: correu electrònic del segon tutor o tutora. **És molt important que siga vàlid perquè servirà perquè la segona tutora o tutor puga accedir a la inscripció i modificar-ne les dades.**
	- o **Domicili familiar**: adreça postal del domicili familiar, és a dir, domicili principal on resideixen els/les menors que s'han inscrit (carrer, número, escala, porta, etc.).
	- o **Codi postal**: codi postal del domicili familiar.
	- o **Població**: població del domicili familiar.

o **Preferència de contacte**: ací hem d'indicar el mètode de contacte a través del qual preferim rebre les comunicacions sobre les activitats de l'Escola d'Estiu**.**

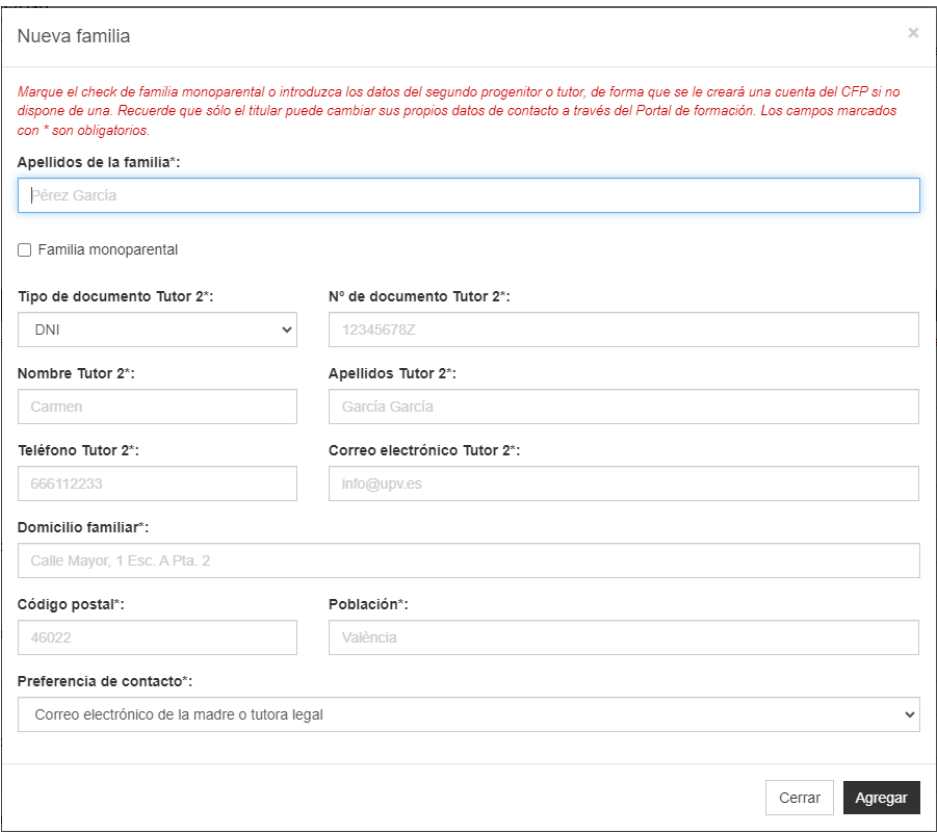

#### **AVÍS**

**Si la segona tutora o tutor no és membre de la UPV o no té compte de persona usuària del CFP, es crea automàticament un compte d'usuari o usuària. Com que només les persones titulars poden modificar les seues dades personals, per a actualitzar aquestes dades és necessari que la segona tutora o tutor entre a l'aplicació amb el compte del CFP que s'ha creat usant l'adreça electrònica introduïda i l'opció de recuperar la contrasenya.**

**Si per algun motiu ja no teniu accés a aquest correu i no podeu recuperar la contrasenya associada, poseu-vos en contacte amb l'Escola d'Estiu perquè us actualitzen les dades: [eestiu@upv.es](mailto:eestiu@upv.es)**

Si ens hem equivocat quan hem donat d'alta la família, podem donar-la de baixa amb el botó *Elimina*:

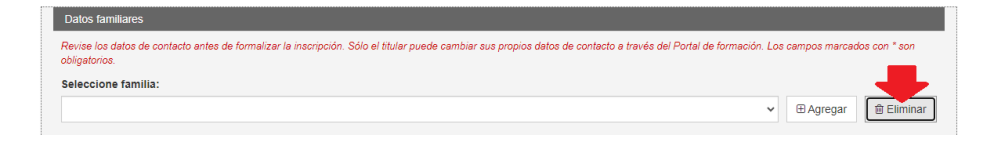

Una vegada creada la família, podem seleccionar-la en el desplegable:

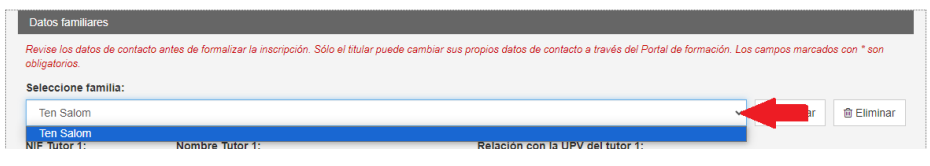

#### **Pas 2: revisar i actualitzar les dades de tutors i tutores**

Una vegada seleccionada la família de la qual volem formalitzar la inscripció, hem de revisar les dades de les tutores i tutors. Les dades de contacte s'extrauen del compte de persona usuària del CFP, per la qual cosa cada titular ha d'actualitzar les seues dades a través del Portal de Formació. Les dades sobre la relació amb la UPV s'obtenen de les bases de dades de la UPV.

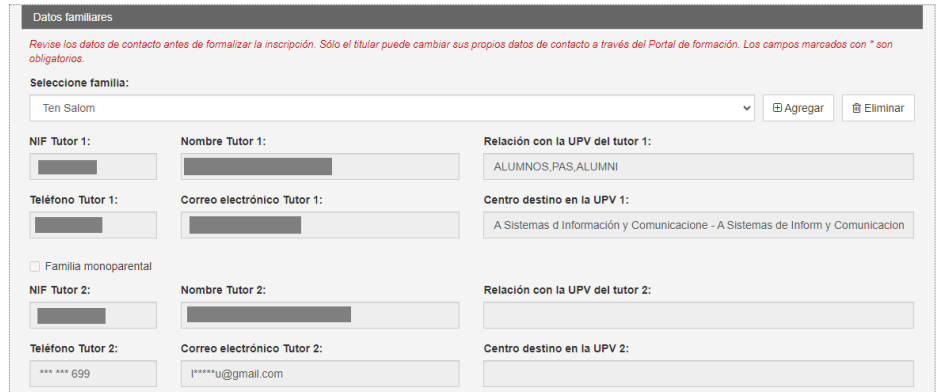

Per a actualitzar aquestes dades, cada tutora o tutor ha d'anar a

https://www.upv.es/portalformacion, i entrar-hi amb el nom d'usuària o usuari i la contrasenya. En l'apartat *Dades personals del CFP* podeu actualitzar les vostres dades de contacte:

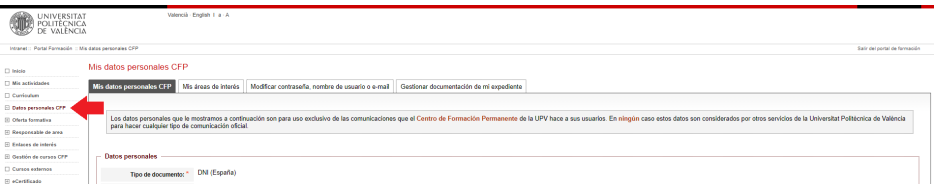

## **Pas 3: completar les dades de contacte i de pagament per a la inscripció**

A més dels tutors i tutores, en aquesta pantalla hem d'actualitzar les dades següents:

- **Domicili familiar, codi postal i població**: si volem actualitzar el domicili familiar que tenim enregistrat podem fer-ho a través d'aquesta pantalla.
- **Preferència de contacte**: també podem actualitzar la preferència de contacte en la mateixa pantalla.
- **Un altre mòbil/telèfon de contacte (opcional)**: podem incloure-hi altres telèfons de contacte de familiars o amics per al cas en què no puguen posar-se en contacte amb cap dels tutors o tutores.
- **Observacions (opcional)**: en aquest apartat podem anotar observacions de contacte addicionals que l'Escola d'Estiu haja de tenir en compte.
- **NIF/correu electrònic per al rebut**: en aquest apartat hem d'indicar el NIF i el correu electrònic que volem usar per a l'emissió dels rebuts. Pot ser el mateix d'un dels progenitors o un de diferent.
- **Rebre informació sobre menjador / activitats de l'Escola d'Estiu**: si no volem rebre informació sobre el menjador o altres activitats de l'Escola d'Estiu, hem de desmarcar aquestes opcions.

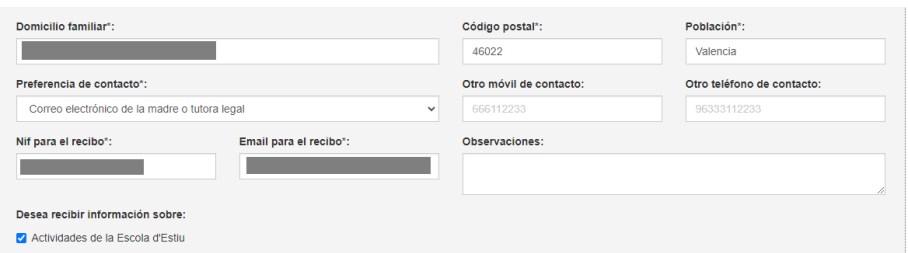

## **Pas 4: llegir i acceptar el tractament de les dades personals i autoritzar l'ús d'imatge**

Per a continuar avançant en la inscripció és necessari que llegiu detingudament el text sobre tractament de dades personals que apareix al final del formulari i que l'accepteu. Així mateix,

podeu desmarcar l'opció *Sí, autoritze l'ús d'imatge* si no voleu donar aquesta autorització, tal com explica el mateix text:

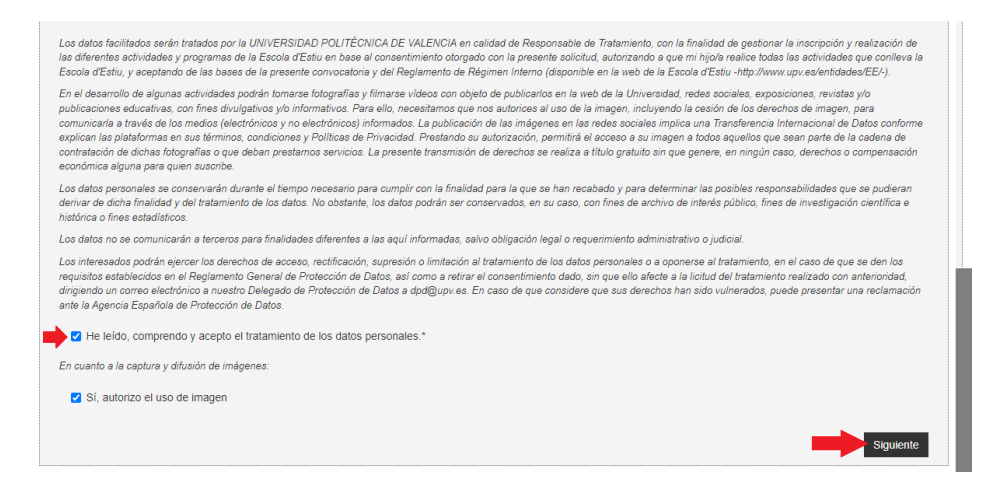

Una vegada marcada l'opció sobre el tractament de les dades personals, cliquem en *Següent* i passem a una nova pantalla.

## **Pas 5: actualitzar la llista de persones descendents i tutoritzades de la família**

#### **Important**

**En un pas posterior, s'han de seleccionar els/les menors que volem inscriure en l'activitat, per la qual cosa ací sempre apareixerà la totalitat de menors que hi hàgem inscrit alguna vegada. És recomanable que si el/la menor té algun germà o germana que estudia a la UPV, el/la donem d'alta en l'aplicació a fi de poder-nos-hi posar en contacte en cas d'urgència.**

Si no hem donat d'alta cap menor a càrrec nostre o volem afegir-n'hi algun/a, hem de clicar l'opció *Agrega*:

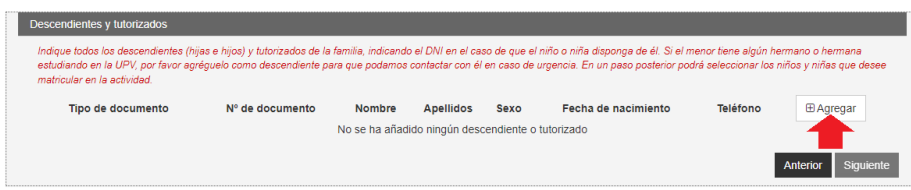

El programa ens mostra una pantalla on podem afegir una nova o un nou descendent completant les dades següents:

- **Tipus de document i número de document**: en el cas que el/la menor dispose d'un document identificador, NIF, passaport, NIE, etc., hem de seleccionar el tipus de document i indicar-ne el número. Si encara no té cap document identificador, seleccionem l'opció *Sense document*.
- **Nom i cognoms**: nom i cognoms del/de la descendent.
- **Data de naixement**: data de naixement del/de la descendent.
- **Sexe (opcional)**: sexe del/de la menor.
- **Telèfon (opcional)**: si el/la menor té telèfon mòbil, podem anotar-lo en aquesta casella perquè puguem posar-nos-hi en contacte en cas d'urgència. En el cas de germanes o germans majors que estudien a la UPV, és recomanable indicar aquesta informació.
- **Adreça electrònica (opcional)**: en el cas de germans o germanes majors que estudien a la UPV, és recomanable indicar aquesta informació**.**

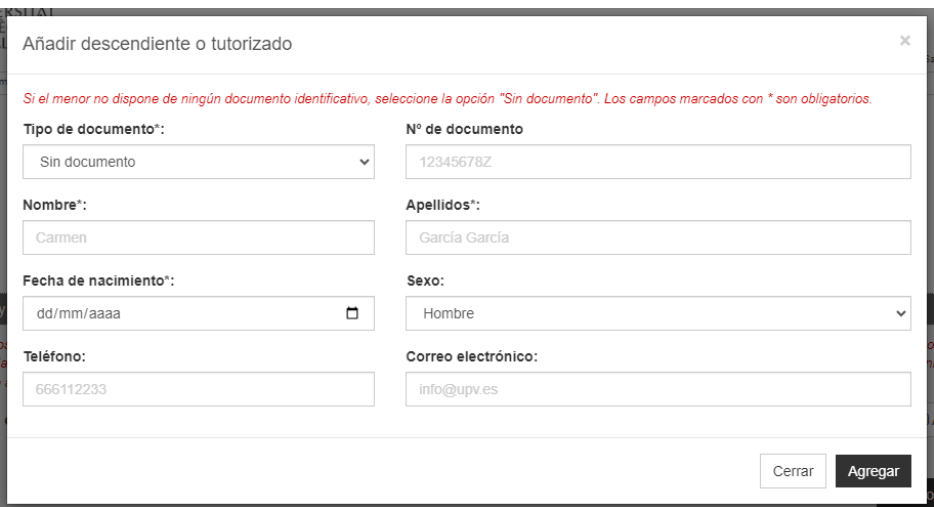

Si ens hem equivocat a l'hora d'anotar les dades del/de la menor, podem eliminar-ho i tornarho a crear amb el botó *Elimina*. **No es poden eliminar menors que s'han matriculat en activitats**.

A més, si el descendent ja disposa de document identificador o telèfon, podem actualitzar aquesta informació en aquesta pantalla i fem clic en *Següent* perquè es dese.

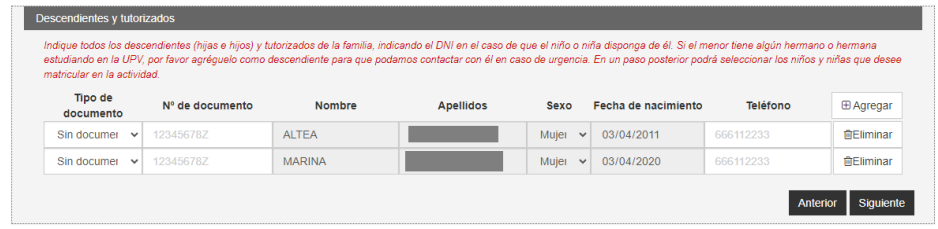

#### **Pas 6: autoritzacions de recollida (només per a l'Escola d'Estiu)**

Si l'activitat inscrita és del tipus Escola d'Estiu, el programa mostra una pantalla on cal donar d'alta les persones autoritzades per a recollir els/les menors. **En el cas d'altres activitats, continueu amb el pas següent.**

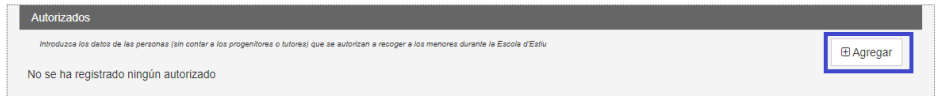

El programa mostra una finestra on hem d'indicar els camps següents de la persona autoritzada:

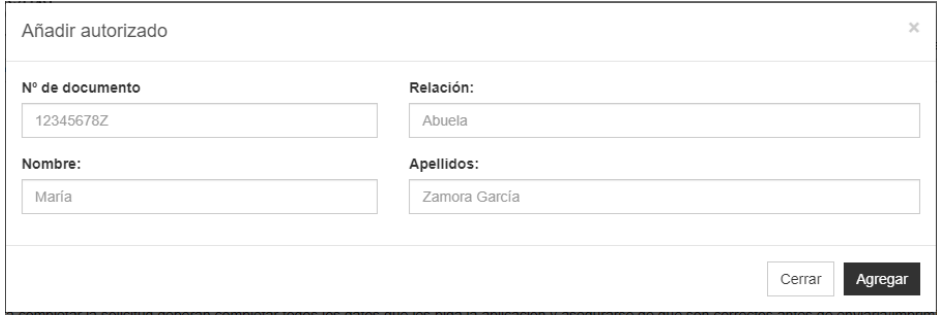

Quan fem clic en *Crea*, la nova persona autoritzada apareix automàticament en la llista. Si volem eliminar-la, hem de fer clic en el botó *Elimina* que hi ha al costat de la persona autoritzada.

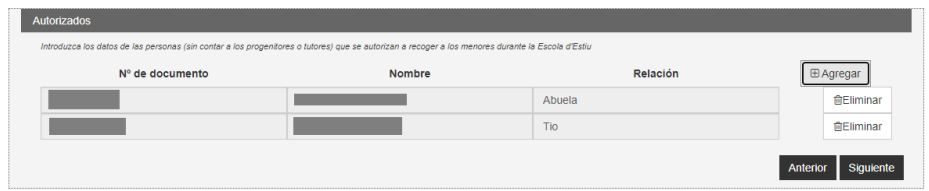

Una vegada hàgem donat d'alta la llista completa de persones autoritzades, fem clic en *Següent* per a continuar el procés de matriculació.

### **Pas 7: inscripció**

En l'últim pas, el programa mostra una llista amb la totalitat de descendents que s'han donat d'alta en la pantalla del pas anterior **que compleixen els criteris d'edat per a matricular-se en l'activitat**. Si la data de naixement no entra dins del termini publicat en les bases, no podem seleccionar el/la menor.

Per a seleccionar els/les descendents que volem inscriure en l'aplicació, **fem clic en la casella al costat del nom**, de manera que apareix un menú desplegable amb la informació necessària per al procés de matriculació en l'activitat:

- **Vacunes**: indiqueu en aquest apartat les vacunes que el/la menor té posades.
- **Malalties**: indiqueu si el/la menor té alguna malaltia que puga ser rellevant per al transcurs de l'activitat o que les monitores i monitors hagen de conèixer.
- **Al·lèrgies**: indiqueu si el/la menor pateix alguna intolerància alimentària o al·lèrgia.
- **Observacions mèdiques i aliments no permesos**: anoteu en aquest apartat la informació mèdica addicional que considereu rellevant i, també, si hi ha cap altre aliment no permès.
- **Assegurança: és obligatori indicar les dades de l'assegurança privada o de la Seguretat Social.**
- **Dades per a l'Escola a la Neu**: en el procés d'inscripció de l'Escola a la Neu, el programa ens demana les dades obligatòries següents:
	- o **Nivell d'esquí**: trieu l'opció que més s'ajuste a les capacitats del/de la menor.
	- o **Alçada**: alçada del/de la menor en centímetres.
	- o **Talla de sabates**: número de peu.
- **Diversitat funcional**: indiqueu si el/la menor té alguna diversitat funcional que puga requerir una adaptació de l'activitat o altres necessitats especials.

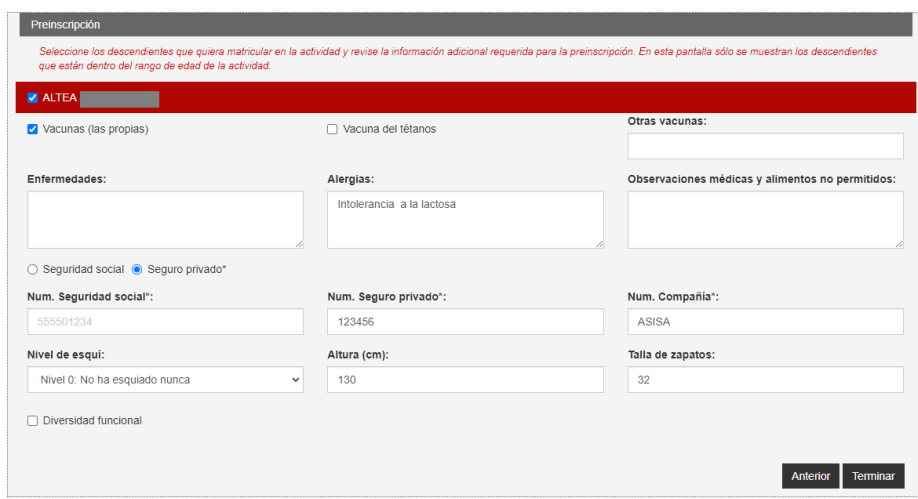

Quan hàgem seleccionat la totalitat de menors i emplenat tots els camps, hem de fer clic en *Acaba* per a confirmar la inscripció.

## **Pas 8: revisar les dades d'inscripció**

Quan fem clic en *Acaba*, el programa ens mostra un resum de la inscripció. **Si volem fer-hi alguna modificació o afegir-hi un/a menor més, fem clic en** *Anterior* **i canviem la inscripció, sempre que estiguem dins del període d'inscripció**.

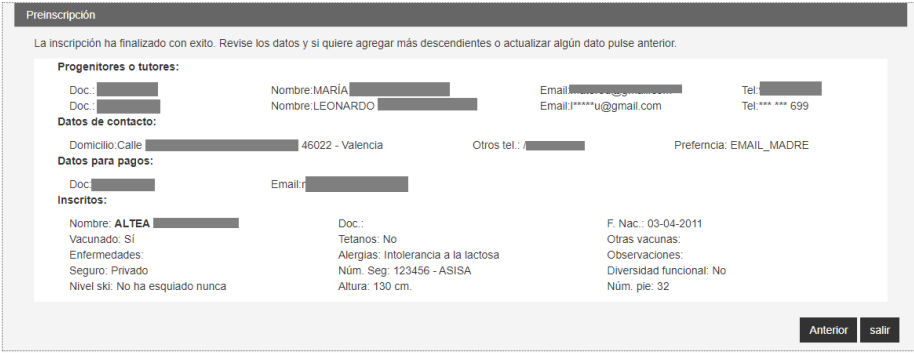